# Installation Manual Premier 8XP-W & Premier 32XP-W

INS467-2

**TERCOM** C

 $C \in$ 

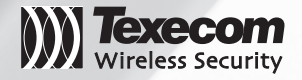

# <span id="page-1-0"></span>1. Contents

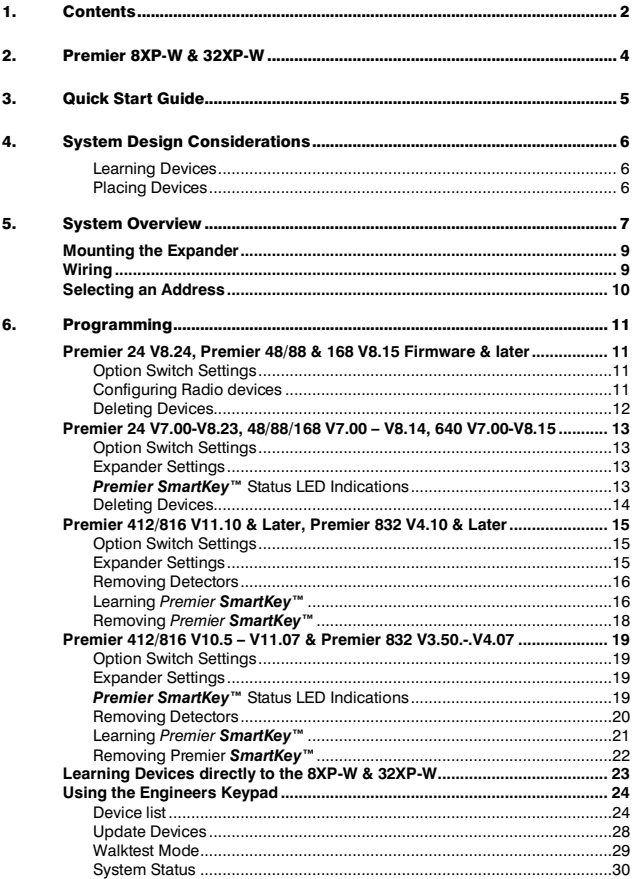

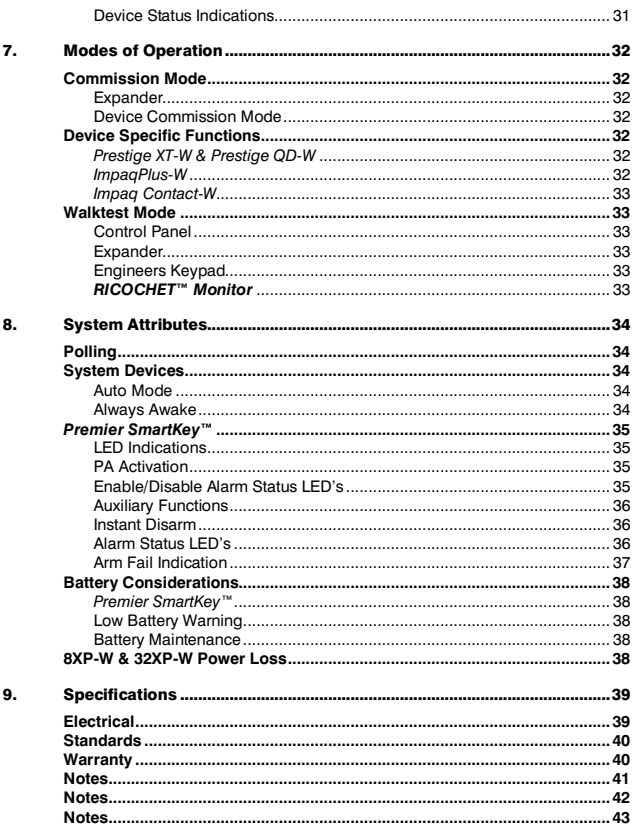

# <span id="page-3-0"></span>2. Premier 8XP-W & 32XP-W

Texecom has developed a new method of wireless security signalling based on the concept of mesh networking. Mesh-networking is the process whereby every single wireless device is capable of receiving and retransmitting any signal from any other wireless device on the network. The size, scalability and range of the entire system are extended as wireless signalling is no longer limited by point-to point communications. The range of a *RICOCHET™* enabled wireless system is greater than previous systems, with multiple devices capable of relaying messages to and from even the most remote locations in a building. Each *RICOCHET™* enabled device provides signalling routes to and from Premier control panels. If the wireless communication between devices weakens, the *RICOCHET™* network 'self-heals' and automatically re-routes communications via alternate *RICOCHET™* enabled devices. The reliability of the wireless system increases as more *RICOCHET™* devices are installed. *SignalSecurity*™ further enhances network reliability with each device already aware of the number of communication paths available to it.

The *PREMIER 8XP-W & 32XP-W* expanders can be used on any premier control panel; however certain features and functions are dependent on the version of panel firmware as detailed in the table below. To determine the firmware version of your control panel press  $\binom{2}{k}$  (Menu) 4 on the keypad.

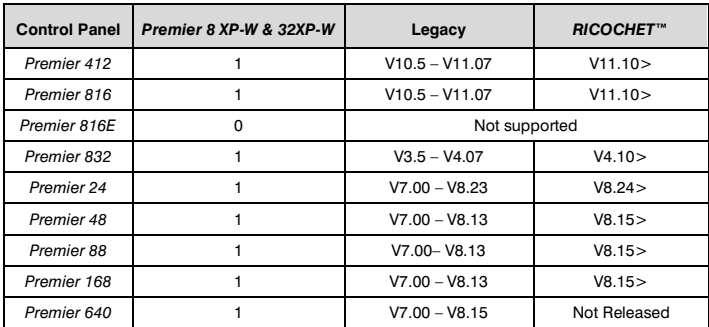

*Firmware versions prior to those listed are NOT compatible.*

<span id="page-4-0"></span>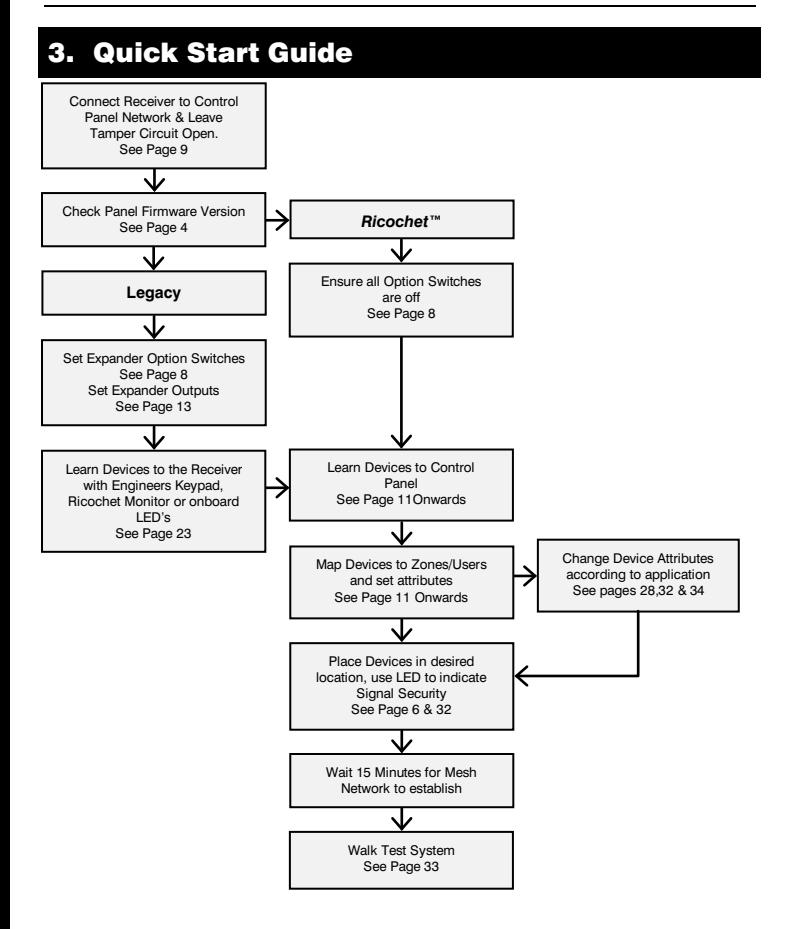

# <span id="page-5-0"></span>4. System Design Considerations

To ensure correct setup and operation of the Wireless Network it is important that the following procedures are used when learning and placing devices.

### <span id="page-5-1"></span>Learning Devices

All devices should be learnt *before* they are placed in their final location. The expander should be in commission mode, please see page [32.](#page-31-1)This will ensure that they are registered on the receiver or control panel, and that Mesh Networks and routing are established correctly. Please refer to the relevant section in this document to Learn Devices to the system.

**Devices should be at least 30cm's away from the receiver when being learned.** 

### <span id="page-5-2"></span>Placing Devices

Once all of the devices have been learnt, they will need placing in their desired location, this should be done by installing devices closest to the expander first and then working outwards so that the last devices installed are those furthest away from the expander.

Make sure to install devices with the expander in Commission mode. See pag[e 32.](#page-31-1)

Devices also have a commission mode which will indicate a secure and valid path of communication to the receiver. See pag[e 32.](#page-31-3)

**A**<br><sup>Note</sup> You should wait at least 15 minutes after installing the last device to make sure routing has *been correctly established between all system devices.*

**For maximum reliability and system integrity avoid long and thin set-ups.** 

**Devices are capable of hopping through up to two other devices, or a maximum of three** *hops.*

<span id="page-6-0"></span>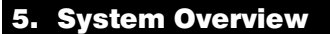

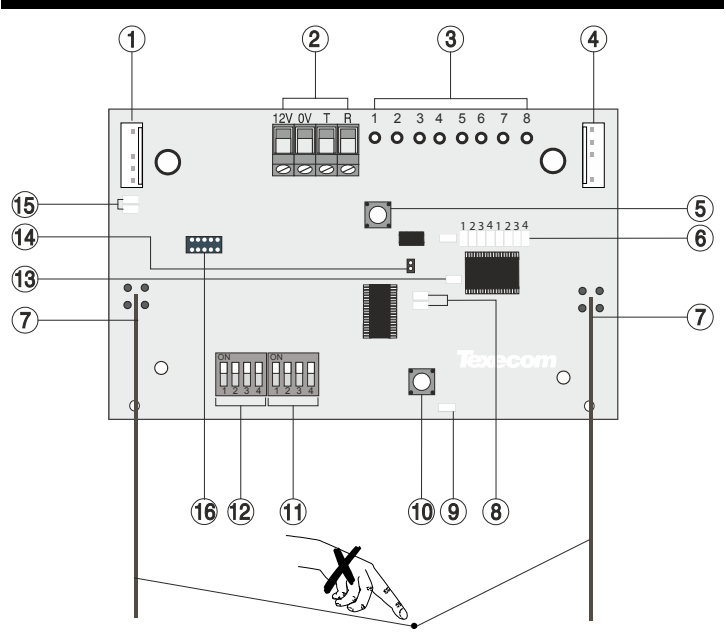

### **1: Engineers Keypad Connection**

An engineer's keypad (*Premier LCD* keypad and interface lead) can be temporarily plugged onto this connector to allow system programming and testing. (Functions dependent on Panel firmware version) Set the keypad address switches to all on.

### **2: Network Connection**

The + and – terminals provide power whilst the T and R terminals are transmit and receive data.

### **3: For Future Use**

### **4: Comm. Port Connection**

Serial communications port for connecting the 8 XP-W & 32XP-W to a PC via PC Com/USB Com or Com IP for use with *RICOCHET™ Monitor* Software.

### **5: Lid Tamper**

When open puts the system into commission mode and digitally attenuates the receiver signal by 6Db.

### **6: Programming LED's**

Allows programming of devices directly to the receiver, in conjunction with the learn switch.

### **7: Antenna**

RF Antenna.

### **8: Network LED's**

Green LED = Data received by the expander from the panel Red LED = Data transmitted by the expander to the panel. *(The flash rate depends on the mode and RF activity)*

### **9: Heartbeat LED**

Flashes steadily to indicate that the receiver is functioning correctly. If the light is ON or OFF all the time, then there could be a hardware problem.

### **10: Learn Switch**

To be used with programming LED's to learn devices directly to the receiver.

### <span id="page-7-0"></span>**11: Options Switch**

Use to select the receiver functionality depending on panel firmware.

Switch 1 ON =firmware dependant, please see the relevant programming section.

### Switch  $2 ON =$  Legacy Mode

OFF = *RICOCHET™*

Switch 3 ON = Impaq Contact-W Wired Input 2 will report as Tamper *(default)*  $OFF = input 2$  will report as an Alarm.

Switch 4 Walk test

### **12: Address Switch**

Used to assign the address of the receiver on the premier network

### **13: RF LED**

Flashes when transmitting or receiving RF data

### **14: Tamper Disable**

Disables the lid and rear tamper

### **15: Engineer's Keypad LED's**

Red LED flashes constantly, the flash rate increases when data is being transmitted.

### **16: Flash Programming Port**

Variant dependent, for flashing the expander with updated firmware.

# <span id="page-8-0"></span>Mounting the Expander

Remove each screw cap by inserting a flat bladed screwdriver into the slot and turning anticlockwise, excessive force is **NOT** required. Remove both of the cover screws and put them in a safe place along with the screw caps. Gently pull the cover away from the base applying slight pressure to the sides at the top of the expander if required. The front cover should now be off.

Mount the expander using at least two appropriate countersunk screws (no larger than No. 8). A keyhole slot has been provided to assist mounting and aid levelling.

If required a screw should be placed into the knockout on the rear of the expander to enable the rear/wall tamper.

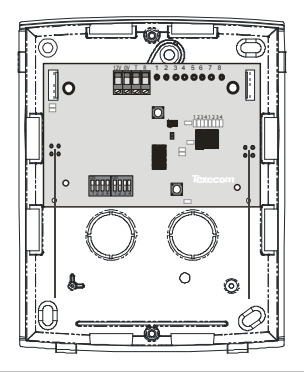

### <span id="page-8-1"></span>Wiring

It is strongly recommended that the system is completely powered down (mains and battery) before wiring the expander. Connect the expander to the control panel using 4-core cable as follows:

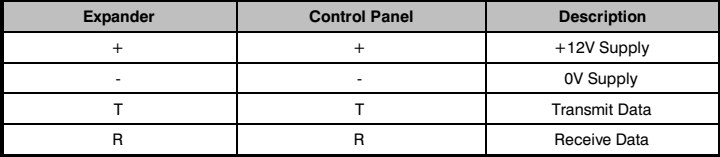

The networks are made up of four terminals incorporating power and data. To ensure correct operation, all four terminals on the device must be connected to the corresponding terminals on the control panel or previous device.

Expanders can be connected using 4-core cable. However, it is recommended that 6 or 8-core cable is used as the spare cores can be used to 'Double Up' on the power connections if needed.

 *Standard 7/0.2 alarm cable can be used for most installations. However, under certain conditions it may be necessary to use screened cable.*

### <span id="page-9-0"></span>Selecting an Address

Each expander must be assigned a different address using the DIL switches located on the PCB. The table below shows the expander addressing:

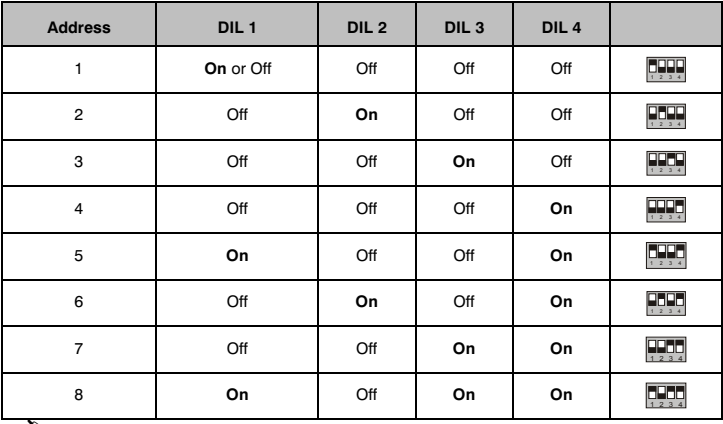

**Never set two expanders on the same network to the same address. Expanders are factory set** *to address 1.On legacy panels the expander will occupy 1 x Expander slot on the control panel, as well as the Network Receiver slot.*

# <span id="page-10-0"></span>6. Programming

It is highly recommended that you upgrade the Panel Firmware to the latest version to ensure full compatibility; however the system is backwards compatible as detailed in the table on page 4.

 *When using the Premier 8XP-W it is only possible to learn devices to slots 1-8 on the expander. Slots 9-32 will still be shown in Ricochet Monitor, and on the keypad, however no devices can be learned to them.* 

# <span id="page-10-1"></span>Premier 24 V8.24, Premier 48/88 & 168 V8.15 Firmware & later

### <span id="page-10-2"></span>Option Switch Settings

For this version of firmware option switches 1,2 & 4 should be OFF.

### <span id="page-10-3"></span>Configuring Radio devices

Up to 32 wireless devices of any combination can be learnt on to the system. The number of *Premier SmartKey™* is limited to the maximum number of users (i.e. 24 0n the *Premier 48*).

*On the Premier 8XP-W the maximum number of devices including Premier Smartkey™ is 8.*

Wireless devices can then be mapped on to the system along with conventional detectors.

The top line on the display shows the serial number of the device and also the status i.e. Active, Tamper etc.

The bottom line of the display shows the signal strength and also which zone/user the device is mapped to.

Signal strength should be greater than 30.

 *Signal strength is only displayed when in commission mode. When not in commission mode the keypad will display 255.*

The signal range is between 0 and 99

**In** the case of devices that are hopping the display on the panel keypad shows the average of *the hopped signal strengths.*

Follow the instructions on the next page to learn devices to the system, once complete follow the instructions in the relevant control panel manual to programme zone type, attributes and user permissions. Place devices in their final location ONLY after they have been learned to the system.

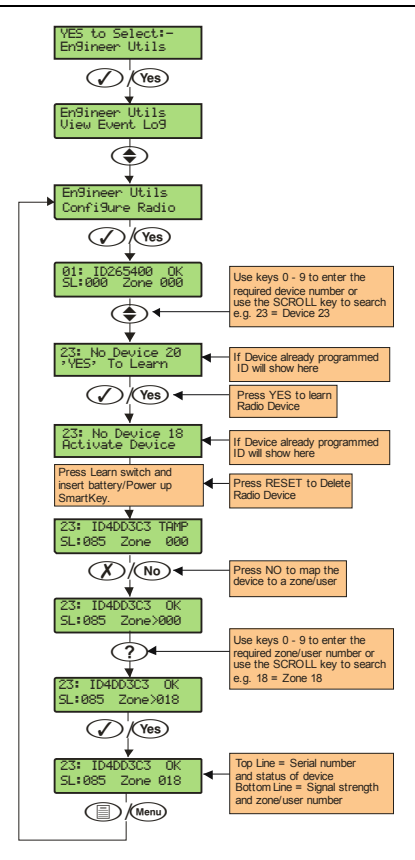

### <span id="page-11-0"></span>Deleting Devices

To delete radio devices, select the device number to be deleted then follow the procedure for learning a new device but press the reset button on the keypad when prompted to activate device instead of pressing the learn switch and inserting the battery..

### <span id="page-12-0"></span>Premier 24 V7.00-V8.23, 48/88/168 V7.00 – V8.14, 640 V7.00-V8.15

### <span id="page-12-1"></span>Option Switch Settings

For V7.00-V8.11 of firmware switch 1 2 & 3 should be ON for all panels.

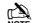

*For Versions prior to V7.40 on the Premier 24, Learned devices should be mapped to zones 9-24 only, it is not possible to map to Zones 1-8. This means the maximum number of devices excluding SmartKey™ is 15 with this version of firmware.*

For V 8.11 > of firmware only switches 2 & 3 should be ON.

### <span id="page-12-2"></span>Expander Settings

The expander can be set to any valid address.

### <span id="page-12-3"></span>*Premier SmartKey™* Status LED Indications

To utilise the full functionality of the *Premier SmartKey™* the expander outputs should be programmed as follows for expander 1 on the control panel.

1.Area .... Exit 2.Area .... Armed 3.Area .... Part Arming *(Part Arm 1 on the Premier 24)* 4.Area .... Part Armed 5.Area .... Alarm 6.Area .... Panic Alarm 7 Area Walktest

*The other outputs on the expander must be set to Not Used.*

All devices first need to learned to the expander, this can be done either via the learn LED's onboard the expander see pag[e 23,](#page-22-0) the Engineers keypad see pag[e 24](#page-23-0) or *RICOCHET™ Monitor* PC software.

Once learned the Configure Radio menu may be used to assign the devices to the control panel.

It is possible to learn the devices to both the receiver and the control panel at the same time, however great care should be taken to ensure devices are learned to the correct slots in both instances.

For example to learn a device to slot 11 scroll to device 11 on the control panel keypad and press YES. Then learn device 11 via the LED's, Engineers Keypad or PC Software.

Once learned a tamper signal will be transmitted and the device will be allocated to slot 11 on the control panel. Press NO on the Control Panel keypad to map the device to a zone/user. Follow instructions in the Control Panel manual to assign the zone types, attributes etc.

Follow these instructions to learn devices to the control panel **AFTER** they have been learnt to the receiver.

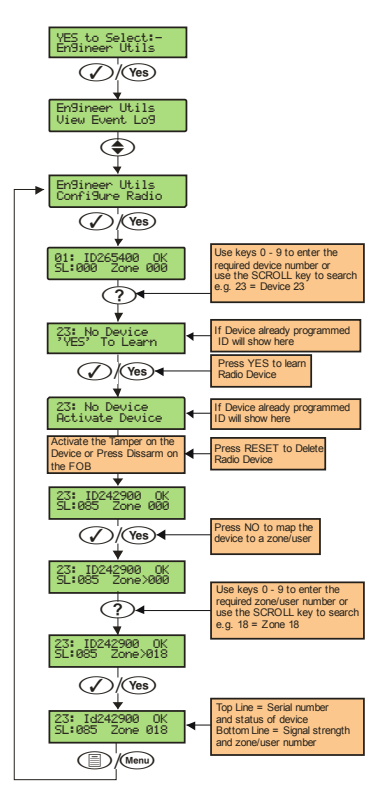

### <span id="page-13-0"></span>Deleting Devices

To delete radio devices, select the device number to be deleted then follow the procedure for learning a new device but press the reset button on the keypad when prompted to activate device instead of pressing the learn switch and inserting the battery.

### <span id="page-14-0"></span>Premier 412/816 V11.10 & Later, Premier 832 V4.10 & Later

Follow these instructions to learn devices to the system, once completed follow the relevant section of the control panel manual to programme zones and user attributes.

### <span id="page-14-1"></span>Option Switch Settings

For this version of firmware all option switches 1,2 & 4 should be OFF.

### <span id="page-14-2"></span>Expander Settings

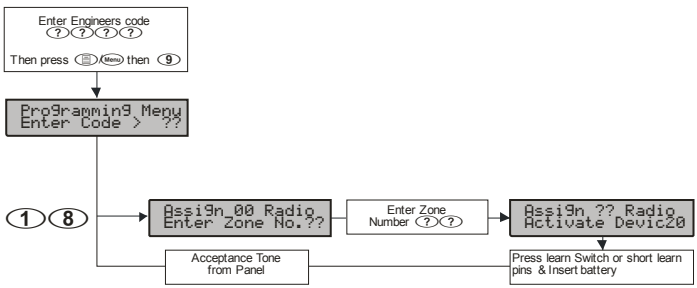

The expander should be set to address 1.

#### **Detectors are assigned to zones as follows:**

- **1.** Select engineer's mode by entering the engineer code followed by  $\mathbb{E}/\mathbb{E}/\mathbb{E}$  then  $\mathbb{E}$ .
- **2.** Enter  $(1)$  (8) to select the **Assign Radio Device** menu, if an error tone is generated then the receiver is not installed or configured correctly.
- **3.** Enter the two digit zone number that you want to assign the detector to e.g.,  $\overline{(\mathbf{O} \times \mathbf{P})}$ .
- **4.** Press the learn switch or short the learn pins and insert the battery. The panel will generate an acceptance tone and the detector is now assigned to the selected zone.
- **5.** Program the zone type and attributes as required. **Note:** The Zone Wiring must be programmed as "Double EOL", if a tamper response is required from the detector.
- **6.** Repeat steps 2 5 for other detectors.

### <span id="page-15-0"></span>Removing Detectors

If a detector is no longer required it must be unassigned from the system. To remove a detector from a zone, proceed as follows:

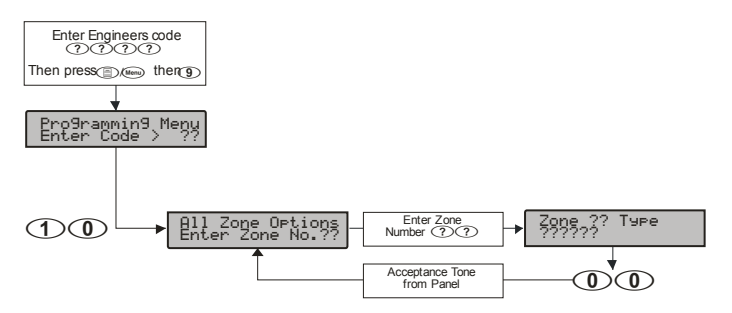

- **1.** Select engineer's mode by entering the engineer code followed by  $(\mathbb{F})/\langle\mathbb{F}\rangle$  then  $(\mathbf{F})$ .
- **2.** Enter  $\textcircled{1}\textcircled{0}$  to select the **All Zone Options** menu.
- **3.** Enter the two digit zone number that you want to remove the detector from e.g.,  $\mathbb{O}(\mathbb{S})$ .
- **4.** Enter  $\circled{}$  to program the zone type as **Null**. The panel will generate an acceptance tone and the detector is no longer assigned to the selected zone.

#### <span id="page-15-1"></span>Learning *Premier SmartKey™*

All *Premier SmartKey™* must be assigned to one of the available users on the system. The users available will vary depending on the control panel:

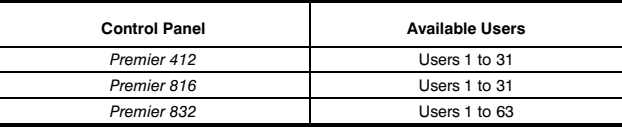

**Premier SmartKey™** are assigned to users as follows:

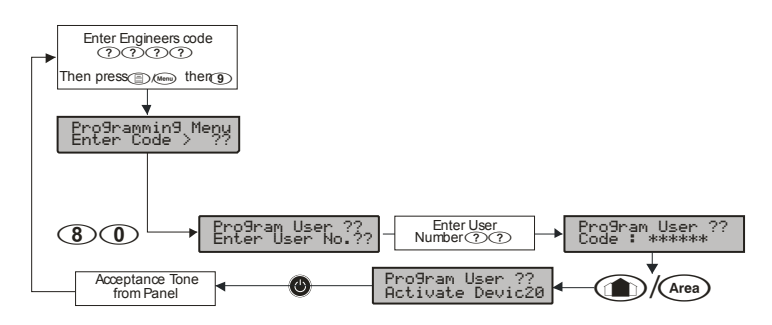

- **1.** Select engineer's mode by entering the engineer code followed by  $(\mathbb{F})/\langle\mathbb{F}\rangle$  then  $(\mathbf{F})$ .
- **2.** Enter (8) (0) to select the **Program Users** menu.
- **3.** Enter the two digit user number that you want to assign the *Premier SmartKey™* to e.g.,  $\mathcal{D}$
- **4.** Press the  $\circled{m}/\circled{m}$  key, if an error tone is generated then the receiver is not installed or configured correctly (see Receiver Installation above).
- **5.** Press the power button **■** on the **Premier SmartKey**™, the panel will generate an acceptance tone and the *Premier SmartKey™* is now assigned to the selected user.
- **6.** If required, a user access code can also be assigned to user in the normal way.

### <span id="page-17-0"></span>Removing *Premier SmartKey™*

If a *Premier SmartKey*™ is no longer required it must be unassigned from the system. To remove a *Premier SmartKey*™ from a user, proceed as follows:

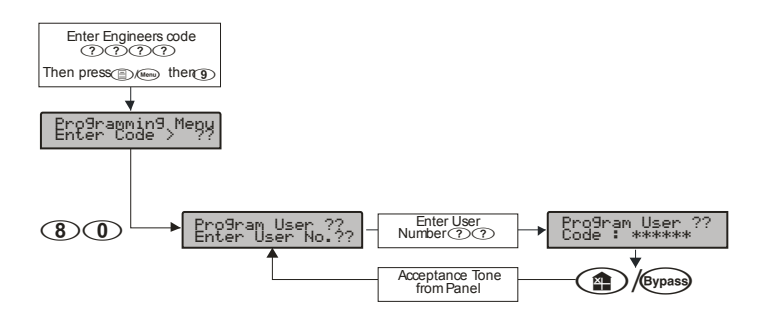

- **1.** Select engineer's mode by entering the engineer code followed by  $\binom{m}{k}$  then  $\binom{m}{k}$ .
- **2.** Enter (8) (0) to select the **Program Users** menu.
- **3.** Enter the two digit user number that you want to remove the *Premier SmartKey™* from e.g.,  $\mathcal{D}$
- **4.** Press the **o**  $\otimes$  key, the panel will generate an acceptance tone and the **Premier** *SmartKey™* is no longer assigned to the selected user. **Note:** If the *Premier SmartKey™* was assigned to user 02 onwards the user access code is also deleted.

### <span id="page-18-0"></span>Premier 412/816 V10.5 – V11.07 & Premier 832 V3.50.-.V4.07

Follow these instructions to learn devices to the system, once completed follow the relevant section of the control panel manual to programme zones and user attributes.

### <span id="page-18-1"></span>Option Switch Settings

Premier 412/816 V10.95 Premier 832 V3.95 and lower of firmware switch 1.2 & 3 should be ON.

Premier 412/816 V10.96 –V11.07 Premier 832 V3.96 –V4.07 of firmware switch 2 & 3 should be ON

### <span id="page-18-2"></span>Expander Settings

The expander should be set to address 1.

### <span id="page-18-3"></span>*Premier SmartKey™* Status LED Indications

With these versions of control panel firmware it is not possible to get status indications from the control panel. LED Status indication should be turned off using either *RICOCHET™ Monitor* or the Engineers Keypad.

All devices first need to learned to the expander, this can be done either via the learn LED's onboard the expander see page [23,](#page-22-0) the Engineers keypad see page [24](#page-23-0) or *RICOCHET™ Monitor* PC software. Once learned the Assign Radio Devices menu may be used to allocate devices to the control panel as follows:-

#### **Detectors are assigned to zones as follows:**

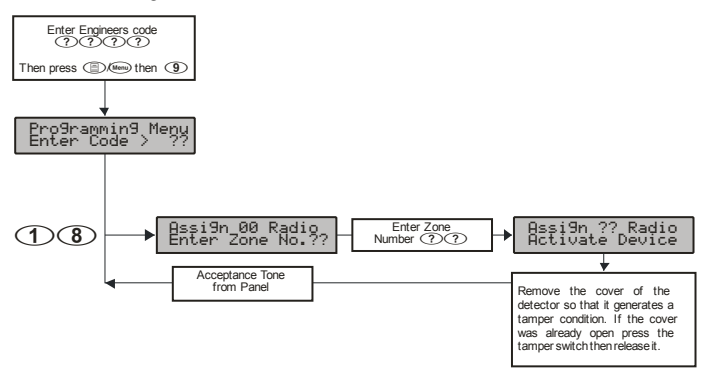

- **1.** Select engineer's mode by entering the engineer code followed by  $\binom{m}{k}$  then  $\binom{m}{k}$ .
- **2.** Enter  $(1)$  (8) to select the **Assign Radio Device** menu, if an error tone is generated then the receiver is not installed or configured correctly.
- **3.** Enter the two digit zone number that you want to assign the detector to e.g.,  $\widehat{O}(\widehat{P})$ .
- **4.** Remove the cover of the detector so that it generates a tamper condition. If the cover was already open press the tamper switch then release it. The panel will generate an acceptance tone and the detector is now assigned to the selected zone.
- **5.** Program the zone type and attributes as required. **Note:** The Zone Wiring must be programmed as "Double EOL", if a tamper response is required from the detector.
- **6.** Repeat steps 2 5 for other detector

#### <span id="page-19-0"></span>Removing Detectors

If a detector is no longer required it must be unassigned from the system. To remove a detector from a zone, proceed as follows:

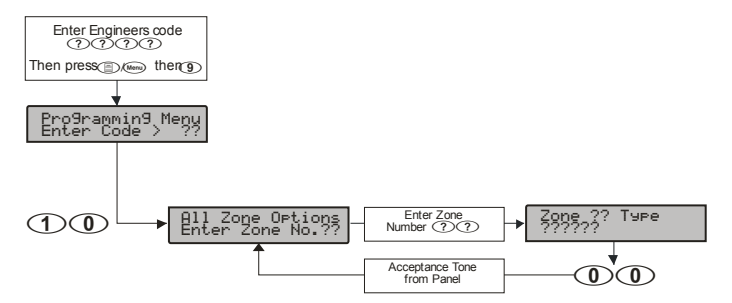

- **1.** Select engineer's mode by entering the engineer code followed by  $(\mathbb{F})\otimes\mathbb{F}$  then  $(\mathbb{F})$ .
- **2.** Enter  $\textcircled{1}\textcircled{0}$  to select the **All Zone Options** menu.
- **3.** Enter the two digit zone number that you want to remove the detector from e.g.,  $\overline{(\mathbf{0})}$ .
- **4.** Enter  $\circled{O}$  to program the zone type as **Null**. The panel will generate an acceptance tone and the detector is no longer assigned to the selected zone.

### <span id="page-20-0"></span>Learning *Premier SmartKey™*

All *Premier SmartKey™* must be assigned to one of the available users on the system. The users available will vary depending on the control panel:

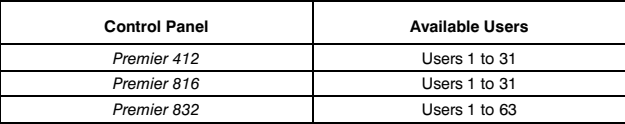

**Premier SmartKey™** are assigned to users as follows:

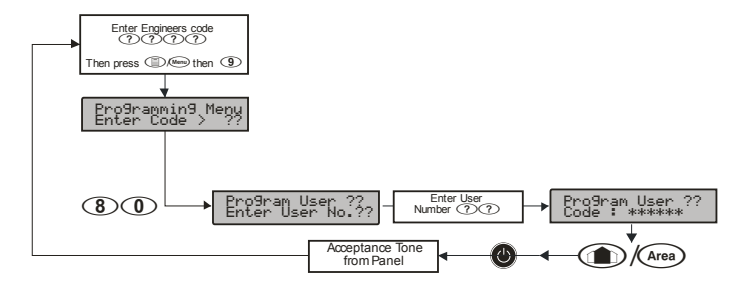

- **1.** Select engineer's mode by entering the engineer code followed by  $\textcircled{1}/\textcircled{1}/\textcircled{1}$  then  $\textcircled{2}$ .
- **2.** Enter (8) (0) to select the **Program Users** menu.
- **3.** Enter the two digit user number that you want to assign the *Premier SmartKey™* to e.g.,  $\overline{OD}$ .
- **4.** Press the  $\circled{m}/\circled{m}$  key, if an error tone is generated then the receiver is not installed or configured correctly (see Receiver Installation above).
- **5.** Press the power button **◎** on the **Premier SmartKey**™, the panel will generate an acceptance tone and the *Premier SmartKey™* is now assigned to the selected user.
- **6.** If required, a user access code can also be assigned to user in the normal way.

### <span id="page-21-0"></span>Removing Premier *SmartKey™*

If a *Premier SmartKey*™ is no longer required it must be unassigned from the system. To remove a *Premier SmartKey*™ from a user, proceed as follows:

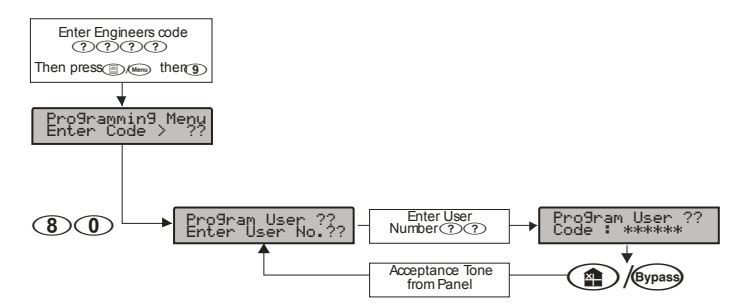

- **1.** Select engineer's mode by entering the engineer code followed by  $\textcircled{r}/\textcircled{r}$  then  $\textcircled{r}$ .
- **2.** Enter **800** to select the **Program Users** menu.
- **3.** Enter the two digit user number that you want to remove the *Premier SmartKey™* from e.g., നന.
- **4.** Press the /key, the panel will generate an acceptance tone and the *Premier SmartKey™* is no longer assigned to the selected user. **Note:** If the *Premier SmartKey™* was assigned to user 02 onwards the user access code is also deleted.

# <span id="page-22-0"></span>Learning Devices directly to the 8XP-W & 32XP-W

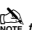

**the** *insterney only available in legacy mode.* 

All devices can be learnt directly to the receiver. Device attributes cannot be changed when learning devices in this mode, all devices will use their factory default.

To initiate the learn sequence press the Learn Switch on the receiver see pag[e 7.](#page-6-0) The right hand LED 1 will illuminate, keep pressing the learn switch until the correct LED sequence is seen for the device that you want to add to the system.

Free device slots are indicated by the corresponding LED's flashing, if the LED's do not flash then that slot is already occupied by another device. Depress the Learn switch on the device and insert the battery. Repeat this sequence for subsequent devices.

Once complete devices should be learned to the control panel using the relevant instructions for your control panel and firmware; Premier 24/48/88/168 & 640 see pag[e 13,](#page-12-0) Premier 412/816 & 832 see pag[e 19](#page-18-0)

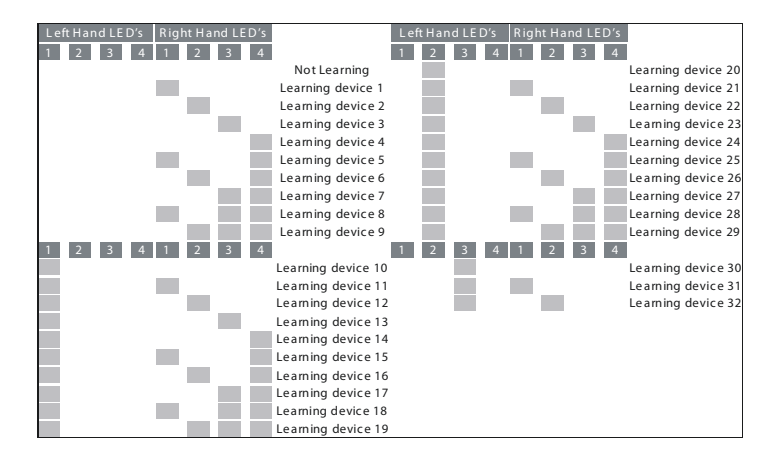

# <span id="page-23-0"></span>Using the Engineers Keypad

The Engineers Keypad can be connected directly to the expander, and has the following features & functions.

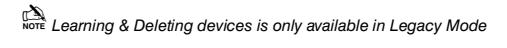

### <span id="page-23-1"></span>Device list

The device list has the following features:-

**1. Add Devices**

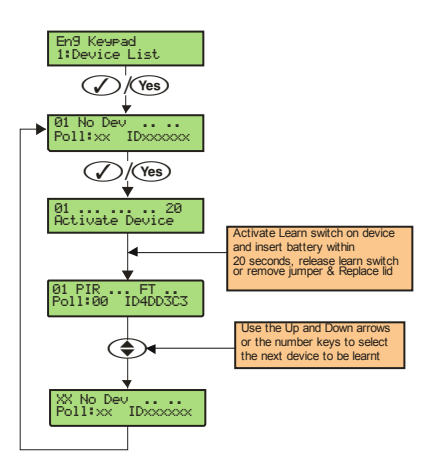

### **2. Delete Devices**

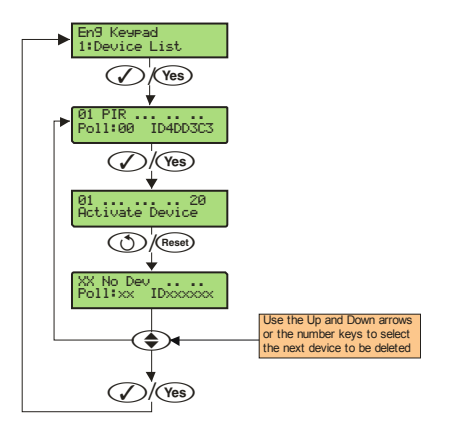

### **3. Change Device attributes**

Device attribute changes should be saved by either pressing the  $\mathcal{D}/\mathbb{P}$  key after each device change, or by pressing the  $\oslash$   $\oslash$  key after scrolling through the devices and making multiple changes.

Once changed device attributes will be updated on the next successful poll with the receiver, if however you wish to update the devices immediately please see Update Devices on page [28.](#page-27-0)

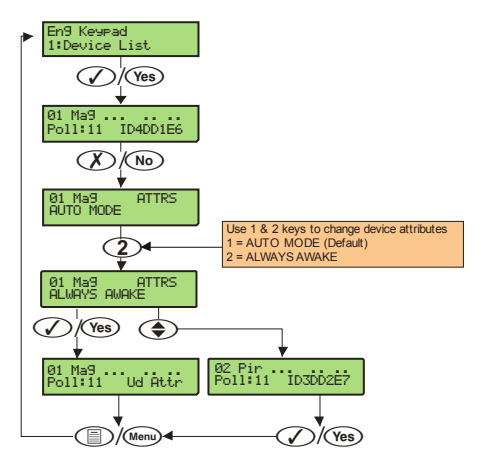

### <span id="page-26-0"></span>**4. Change** *Premier SmartKey™* **attributes**

*Premier SmartKey™* attribute changes should be saved by either pressing the <sup>Yes</sup> key after each **Premier SmartKey™** change, or by pressing the <sup>(Yes)</sup> key after scrolling through the devices and making multiple changes.

Once changed *Premier SmartKey™* attributes will be updated the next time the *Premier SmartKey™* is powered on; if however you wish to update the devices immediately please see Update Devices on page [28](#page-27-0)

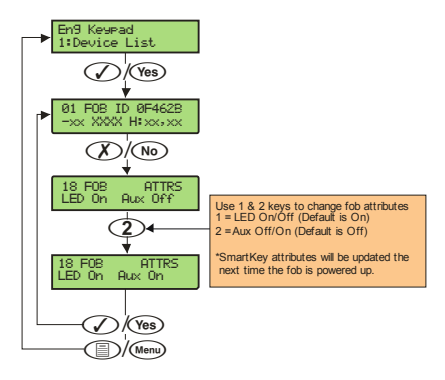

# **5./Key Functions**

When in Commission Mode (page [32\)](#page-31-1) pressing the  $\bigcirc$  /  $\bigcirc$  key will display further information about the device's routing information and signal strength.

### **No Hops**

In this example the device is "Home Running"

### **1 Hop**

In this example the device is hopping through device 16 and the relevant signal strengths are shown

#### **2 Hops**

In this example the device is hopping through device 18 & 6 and the relevant signal strength is shown.

**A1 Pin** No Hops WXP: - 32

**A1 Pin** D16:-80 WXP:-48

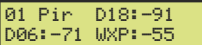

### <span id="page-27-0"></span>Update Devices

Used to immediately update devices *(NOT Premier SmartKey™)* attributes when changed in the Device List menu.

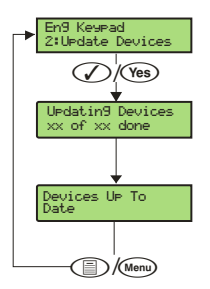

If the Update Devices broadcast message fails the following will be seen

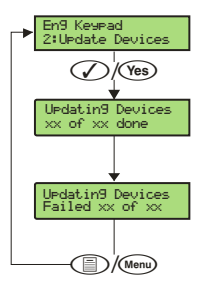

In this case the system has not had time to synchronise properly, if you are in Commission Mode (page [32\)](#page-31-1) you should wait 4 minutes and try again. If not in commission mode you should wait 15 minutes and try again.

### <span id="page-28-0"></span>Walktest Mode

Used to initiate & stop Walktest Mode

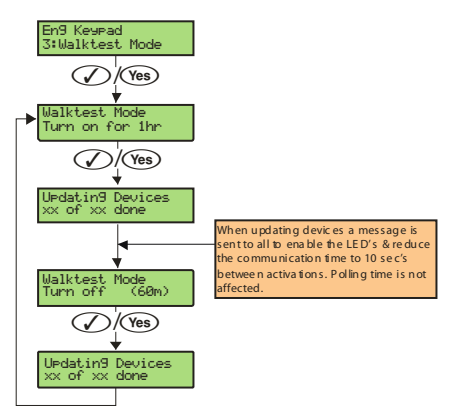

If the Walktest broadcast message fails the following will be seen

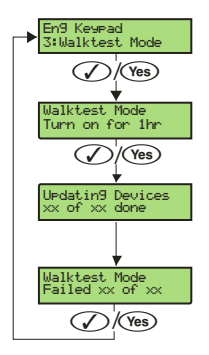

In this case the system has not had time to synchronise properly, if you are in Commission Mode pag[e 32](#page-31-1) you should wait 4 minutes and try again. If not in commission mode you should wait 15 minutes and try again.

### <span id="page-29-0"></span>System Status

Shows various System Details

- 1.  $545$ :  $0K$  = Receiver connected to Premier Network correctly  $NC$  = Not Connected
- 2.  $U: ?. ?. ? =$  Firmware version of the Premier 8XP-W/32XP-W
- $3.$  JAM = Receiver is being Jammed
- $4. \n $\text{CM} = \text{Commission}$ \nModel$
- 5.  $\text{Nw}: \mathsf{xx} = \text{the Wireless Network}.$  (not the Premier Network)
- 6. RIC = **RICOCHET™** Panel Firmware
- $7.$  LEG = Legacy Panel Firmware

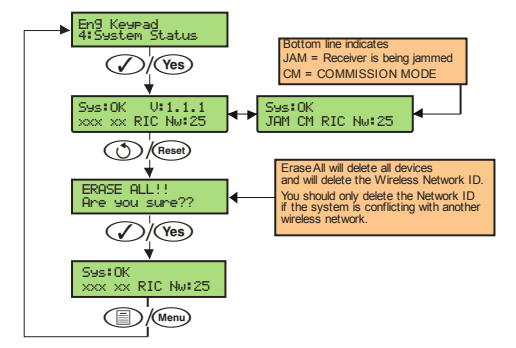

### <span id="page-30-0"></span>Device Status Indications

On the top line of the display the following may be seen depending on the device and status:-

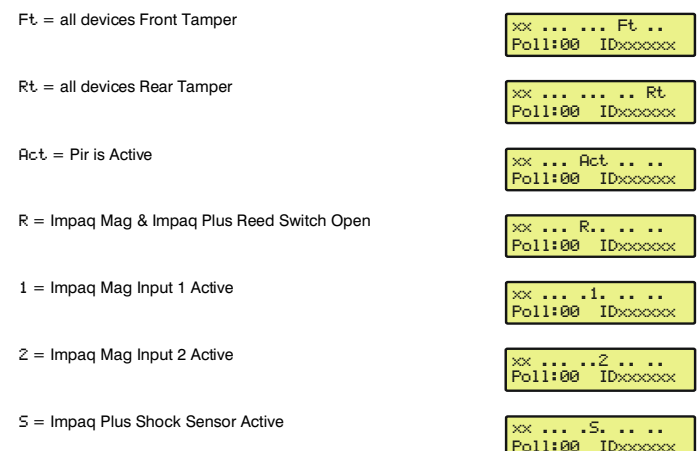

On the bottom line of the keypad when circumstances dictate the following messages may be seen:-

No Info = Receiver has just powered up and has not  $\begin{bmatrix} 01 & P1r & \dots & P1 \\ P011 & 00 & Nr & Pr \end{bmatrix}$ 

Dev F1t = Device Fault  $\boxed{01 \text{ Pir} \dots \dots}$ 

Ud  $H_{\text{H}} =$  Shows when Device Attributes have been updated on the receiver but the device has not polled in or been updated by the Update Devices menu. This display also shows which devices are still out of date if the Update Devices broadcast message fails.

Poll Error = Device has not polled in and has been  $\begin{bmatrix} 01 & \text{Pir} & \dots & \dots & \dots \\ 0 & 01 & \text{Pir} & \dots & \dots & \dots \\ 0 & 0 & 0 & \text{Poi}\end{bmatrix}$ 

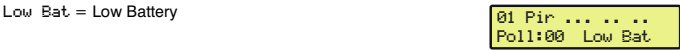

**01 Pir ... .. ..**<br>Poll:00 No Info

Poll:00 Dev Flt

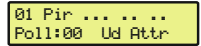

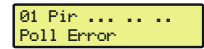

# <span id="page-31-0"></span>7. Modes of Operation

# <span id="page-31-1"></span>Commission Mode

#### <span id="page-31-2"></span>Expander

The expander has a Commission Mode, which when operated ensures secure communications with devices on the system. Commission Mode is automatically enabled when the expander is in tamper. When in commission mode the RF signal is attenuated by -6 dB, and will reject weak signals. This means that when devices are placed into their final locations and communications are established, you can be sure that the signal path is secure, and robust.

After entering Commission Mode the expander will also instruct the devices to poll in every 4 minutes, rather than the standard 15 minute poll time. The instruction will be sent with the next available poll to the device.

### <span id="page-31-3"></span>Device Commission Mode

At any time, when a tamper is generated on a device it will enter commission mode, the devices will do this regardless of the state of the receiver. Closing the tamper circuit will activate the LED for a short period of time whilst communication with the receiver is established.

The LED will flash, indicating the device is trying to communicate with the receiver, once communication is successful the LED will come on solid and then go out.

If the LED does not flash but simply comes on solid when the tamper is closed, then a valid & secure communication has taken place. If the LED flashes and then goes out, without going solid communication has failed.

This method of commissioning devices ensures that valid and secure communication is taking place and that signals are reaching the receiver. It is recommended that Device Commission Mode is used in conjunction with Expander Commission Mode. See Above.

### <span id="page-31-4"></span>Device Specific Functions

### <span id="page-31-5"></span>*Prestige XT-W & Prestige QD-W*

All settings & mounting height recommendations are covered in the device manual.

### <span id="page-31-6"></span>*ImpaqPlus-W*

Sensitivity and device placement instructions are covered in the device manual.

### <span id="page-32-0"></span>*Impaq Contact-W*

The *Impaq Contact-W* has 3 additional inputs labelled MAG 1 COM MAG 2, these inputs can be used for any N/C device. If the Reed switch is disabled the device can be used as a transmitter for any device wired into one of the two inputs.

The two additional inputs are NOT independently programmable of the reed switch, when mapped to a panel zone if either the reed switch or any of the inputs are triggered the zone which the device is mapped too will go active.

**Switch 3** on the expander controls how MAG 2/COM reports to the control panel. By default the switch is on and anything connected to MAG 2/COM will report as a tamper. When switch 3 is OFF MAG 2/COM will report as alarm.

In the case of the *Impaq Contact –W* being used to trigger 24 hour circuits, or where the zone is required to chime, the device attributes should be changed to Always Awake as detailed on page [34.](#page-33-4)

The two additional inputs may also be used to transmit N/C signals from any other locally powered or self powered device, depending on the type of device used you should choose the device attributes to suit.

### <span id="page-32-1"></span>Walktest Mode

Walktest Mode can be initiated from the Control Panel, Engineers Keypad, *RICOCHET™ Monitor* or directly on the expander.

When in Walktest mode LED's are enabled and the response time for devices between activations is reduced to 10 seconds. Walktest will last for 1 hour.

#### <span id="page-32-2"></span>Control Panel

Please refer to the Control Panel installation instructions to enter Walktest mode. The countdown timer does NOT appear on the panel's keypad.

#### <span id="page-32-3"></span>Expander

Option switch 4 toggles Walktest mode on and off. To enable Walktest mode from the expander switch Option switch 4 to the ON position. To leave Walktest mode turn option switch 4 OFF. The countdown timer will be visible on the engineer's keypad or *RICOCHET™ Monitor*.

### <span id="page-32-4"></span>Engineers Keypad

See pag[e 33.](#page-32-1) The countdown timer will appear.

### <span id="page-32-5"></span>*RICOCHET™ Monitor*

Press the  $\mathbb A$  button. The countdown timer will appear.

# <span id="page-33-0"></span>8. System Attributes

# <span id="page-33-1"></span>Polling

Polling occurs between the devices and the receiver at a pre-determined interval of 15 minutes. This helps to conserve battery life. Poll intervals are set to 4 minutes when the system is in Commission Mode. Please see page [32](#page-31-1) for details. The standard poll time is not adjustable. If the system is powered down for more than 1 hour, the devices will go into an Offline Mode to conserve battery life, in this case it can take up to 2 hours for all devices to come back online, alternatively each device should have its tamper circuit opened to force communications. When forcing the devices to come back online the same setup principles should be used and devices closest to the receiver should be activated first, this will again allow the mesh network to be established.

### <span id="page-33-2"></span>System Devices

### <span id="page-33-3"></span>Auto Mode

Auto Mode is the default device setting for the *Prestige XT-W QD-W*, and should be used for all devices where possible. When in Auto Mode, devices poll at 15 minute intervals. Following activation, devices will not transmit the same activation again for a period of 3 minutes.

### <span id="page-33-4"></span>Always Awake

This mode should only be used on devices which are required to signal at all times and is the default setting for the *Impaq Contact-W* and *Impaq Plus-W*. For example a *Impaq Contac-W* on a door which you need to know is opened, regardless of system state; or devices such as PA buttons & smoke detectors which have been connected to the inputs of the Magnetic Contact. See pag[e 33](#page-32-0) for details. The number of devices on a system in this mode should be kept to a minimum.

 $a^2$  as this is a dynamic bi-directional system any device which is Always Awake has the capability *to shorten battery life of other devices. Please see the Battery Considerations section on page [36](#page-35-3)*

# <span id="page-34-0"></span>*Premier SmartKey™*

### <span id="page-34-1"></span>LED Indications

### *Premier SmartKey***™ Status LED**

The Status LED has four colours. This LED cannot be disabled.

- 1. Pink  $=$  Power Up or Down
- 2. Green = Successful communication with the system
- 3. Flashing Blue = communication with system.
- 4. Red = Out of Range
- 5. Turquoise = Function Mode

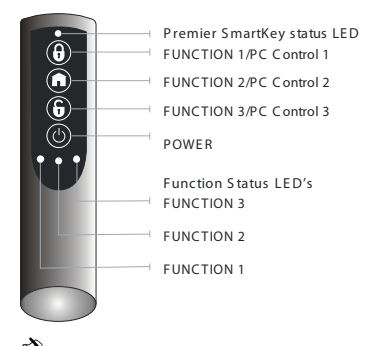

*on Premier 412 816 & 832 Function 1 is the Arm Button and Function 2 is the Disarm button.*

### <span id="page-34-2"></span>PA Activation

By default PA activation is enabled on the *Premier SmartKey™*, however the control panel should be programmed to enable Radio PA. Please refer to your Control Panel manual for details.

### <span id="page-34-3"></span>Enable/Disable Alarm Status LED's

The Alarm Status LED's can be enabled or disabled either from the Engineers Keypad see pag[e 27,](#page-26-0)  or *RICOCHET™ Monitor*.

Alarm Status LED's are not available on the Legacy Premier 412, 816 & 832. For legacy Premier *24/48/88/168 & 640 please see pag[e 13](#page-12-3) to programme the output functions required to enable the LED indications.*

#### <span id="page-35-0"></span>Auxiliary Functions

<span id="page-35-3"></span>The *Premier SmartKey™* can also be used to activate auxiliary devices from the control panel outputs. The function keys should first be enabled either from the Engineers Keypad see pag[e 27,](#page-26-0) or *RICOCHET™ Monitor*. Once enabled the user can enter Auxiliary mode by pressing the power button when the *SmartKey™* is powered up, the status LED will change from blue to turquoise to indicate Function mode.

Once enabled the outputs should be programmed in the control panel to activate the desired function. Please refer to the Control Panel manual for details on how to programme the outputs.

**The Function Keys use the PC Control virtual outputs on the control panel and are pre assigned,** *in the case of the Premier 24/412/816 & 832, only function buttons 1 & 2 may be used.*

#### <span id="page-35-1"></span>Instant Disarm

Pressing the DISARM button without powering up the *Premier SmartKey*™ will disarm the system, or all areas allocated to the user, whilst the disarming process is taking place the alarm status LED's will change from the ARMED to the DISARMED state.

### <span id="page-35-2"></span>Alarm Status LED's

The alarm status LED's when enabled will indicate the system status to the user, however considerations need to be given when the user is allocated to more than one area.

In the case of multiple areas being assigned to a *Premier SmartKey™* user the alarm status LED's will indicate the status of all areas the user has access too.

For example in a two area system where one area is ARMED and one is DISARMED, both the ARMED & DISARMED LED's will be on. If the user then presses the DISARM button, the area which is currently ARMED will be DISARMED, and vice versa.

If the user has control over three areas and only the DISARMED LED is illuminated, it means that all areas the user is assigned too are DISARMED, pressing the ARM key will arm all three areas.

 *Great care should be taken if the user is assigned to more than one area or subsystem. It is not possible for the user to determine from the Premier SmartKey™ which areas are ARMED and which are DISARMED. It is important that in these situations the user has access to an alternative means of setting and unsetting the system so that the possibility of false alarms from the system are minimised.*

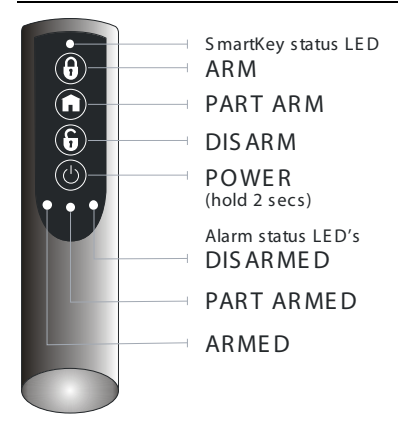

### <span id="page-36-0"></span>Arm Fail Indication

If the system or any area assigned to a user fails to arm, all three alarm status LED's will flash to indicate an arm failure. In the case of users assigned to multiple areas the whole system should be unset and each area investigated to determine the cause of the arm failure.

### <span id="page-37-0"></span>Battery Considerations

Battery life for all devices will be determined by system complexity, the number of devices that hop, and the use of the Always Awake mode.

In a typical system, battery life should be up to 4 years for devices, hopping devices should achieve between 2-3 years.

Always Awake. Mode should *NOT* be used for devices which are subject to multiple activations.

Batteries should only be replaced with an equivalent of those supplied with the devices. Please see the device instructions for details of the correct battery required.

### <span id="page-37-1"></span>*Premier SmartKey*™

The *Premier SmartKey™* battery should last in excess of five years in normal use. *Premier SmartKey™* batteries are **NOT** replaceable; in the case of a *Premier SmartKey™* battery failing the device should be replaced. Please contact your distributor to arrange a replacement.

### <span id="page-37-2"></span>Low Battery Warning

All devices, including *Premier SmartKey's™* will transmit a Low Battery Warning when there are three months remaining.

#### <span id="page-37-3"></span>Battery Maintenance

The system should be checked for low battery warnings at each service interval or a minimum of 12 months whichever is sooner.

### <span id="page-37-4"></span>8XP-W & 32XP-W Power Loss

If the power to the receiver is lost for more than one hour, all devices on the system will enter an "Offline" mode to preserve battery life.

When power is replied to the receiver it can take up to two hours for all devices to be recognised by the system.

To resolve this issue quickly each device on the system should be tampered to force communication with the receiver.

The same principles apply to the learning & placing of devices, and as such tampering should start with the device closest to the receiver and working outwards, allowing for the mesh network to be reestablished.

# <span id="page-38-0"></span>9. Specifications

# <span id="page-38-1"></span>Electrical

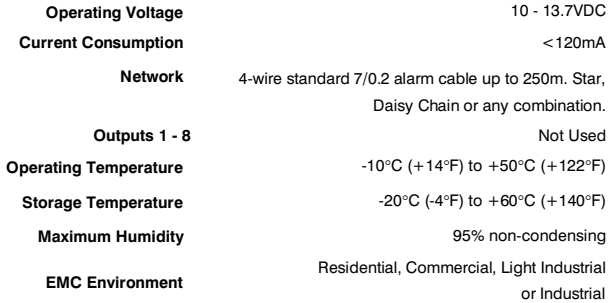

# <span id="page-39-0"></span>**Standards**

Conforms to European Union (EU) Electro-Magnetic Compatibility (EMC) Directive 2004/108/EC.& LVD directive 2006/95/EC & R&TTE Directive 1999/5/EC.

The CE mark indicates that this product complies with the European requirements for safety, health, environmental and customer protection.

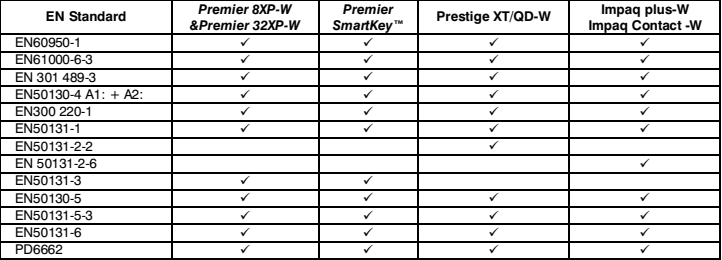

### <span id="page-39-1"></span>**Warranty**

All Texecom products are designed for reliable, trouble-free operation. Quality is carefully monitored by extensive computerised testing. As a result the *Premier 8XP-W & 32XP-W* expander is covered by a two-year warranty against defects in material or workmanship.

As the *Premier 8 XP-W & 32XP-W* expander is not a complete alarm system but only a part thereof, Texecom cannot accept responsibility or liability for any damages whatsoever based on a claim that the *Premier 8 XP-W & 32XP-W* expander/s failed to function correctly. Due to our policy of continuous improvement Texecom reserve the right to change specification without prior notice.

*Premier* is a trademark of Texecom Ltd.

*Prestige* is a trademark of Texecom Ltd.

*SmartKey* is a trademark of Texecom Ltd.

*Ricochet* is a trademark of Texecom Ltd.

*SignalSecurity* is a trademark of Texecom Ltd.

© TEXECOM LTD 2010

# <span id="page-40-0"></span>Notes

# <span id="page-41-0"></span>Notes

# <span id="page-42-0"></span>Notes

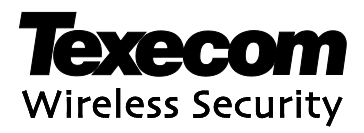

Texecom Limited, Bradwood Court, St. Crispin Way, Haslingden, Lancashire BB4 4PW, England.

# **Technical Support:**

UK Customers Tel: 08456 300 600 (Calls charged at local rate from a BT landline. Calls from other networks may vary.) International Customers Tel: +44 1278 686197 Email: techsupport@texe.com © Texecom Limited 2010 **INS467**